## **PASS: GUIDA PER ESPOSITORI Si ricorda che i badges stampati sul portale PASS sono validi solo nei periodi di montaggio/smontaggio stand**

**Attenzione**: al primo accesso cliccare sul link presente nella mail ricevuta e solo dai successivi accessi utilizzare le credenziali che troverete nella stessa mail

# 1) PRIMO ACCESSO – APERTURA PRATICA

La prima cosa da fare per l'Espositore è selezionare il tipo di allestimento! A seconda del tipo di allestimento indicato, viene aperta una pratica di incarico per l'evento a cui partecipate, **senza questo passaggio non si abiliterà la stampa dei pass.**

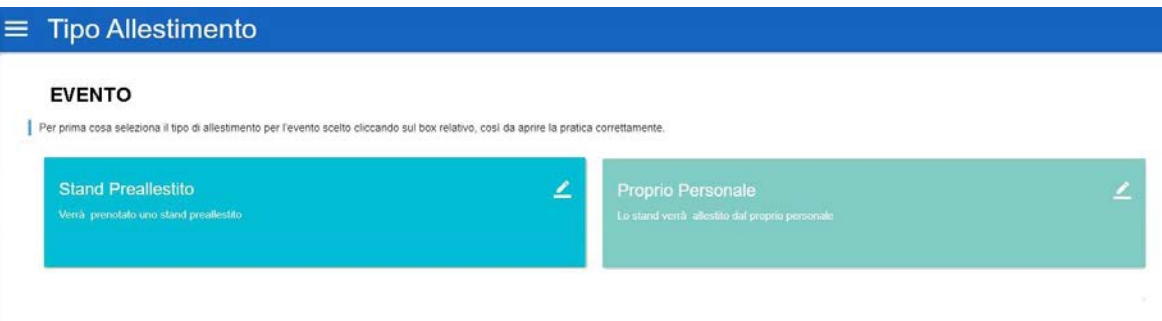

- **Preallestito**: **L'ALLESTITORE E' IMPOSTATO DAL SISTEMA, NON DEVE ESSERE SELEZIONATO DI NUOVO,** potrete inserire il vostro personale/mezzi direttamente dal menù a sinistra della pagina
- **Proprio Personale:** in questo caso potrete inserire il vostro personale/mezzi direttamente dal menù a sinistra della pagina e/o incaricare un eventuale allestitore

# 2) APPROVAZIONE PRATICA

Dopo la scelta del tipo di allestimento, per approvare la pratica, prendere visione di D.U.V.R.I., Privacy e dichiarazioni di Sicurezza, mettendo le spunte su ogni campo richiesto. Proseguire cliccando **AVANTI per due volte**

Se avete un Allestitore/Fornitore, cliccare sul tasto verde: "Aggiungi Allestitore", cercare l'Azienda per ragione sociale o partita iva, se già presente nel DB cliccare su INCARICA, se non è presente cliccare su CREA NUOVO ed inserire con i dati richiesti.

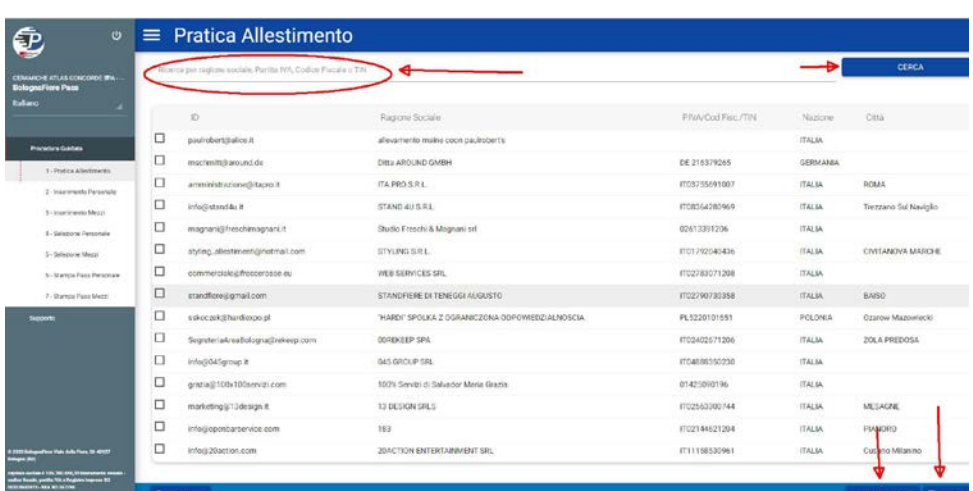

[L'Allestitore riceverà una mail da pass@bolognafiere.it,](mailto:pass@bolognafiere.it) che lo informa dell'apertura della pratica di allestimento da parte dell'Espositore, ciò gli permetterà di accedere direttamente dal Portale Pass e di essere autonomo nella stampa dei badges per il suo staff

Cliccando sul logo della manifestazione, si aprirà la pagina di **Riepilogo**. Se dovete incaricare un'ulteriore azienda allestitrice/fornitrice cliccare su **AGGIUNGI ALLESTITORE** e procedere come al punto precedente

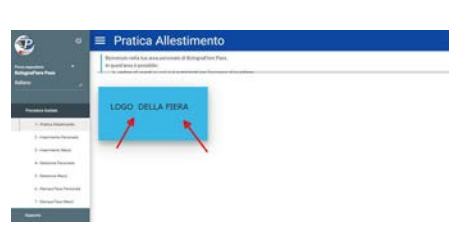

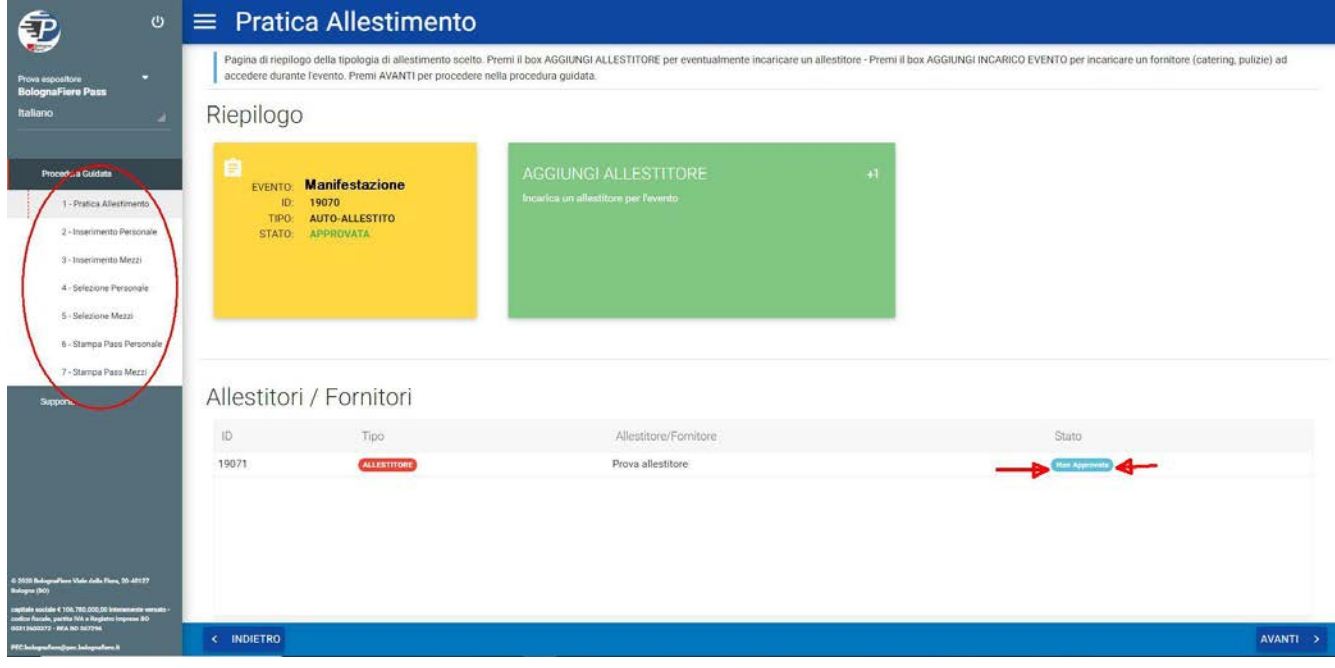

NB: Nella pagina di **Riepilogo** appariranno le aziende incaricate, se la pratica risulterà **Non** approvata, significa che il Fornitore/Allestitore, dal proprio account, dovrà ancora accettare le Informative di Sicurezza, una volta accettate, anche la pratica del Fornitore/Allestitore risulterà Approvata.

**L'ACCOUNT DELL'ESPOSITORE E' COMUNQUE ABILITATO ALLA STAMPA!**

### 3) INSERIMENTO, SELEZIONE E STAMPA BADGES (Procedura guidata)

Per inserire personale e mezzi seguire il menù a sinistra evidenziato nell'immagine, partendo dal punto 2 (o cliccando AVANTI il tasto azzurro in basso a destra)

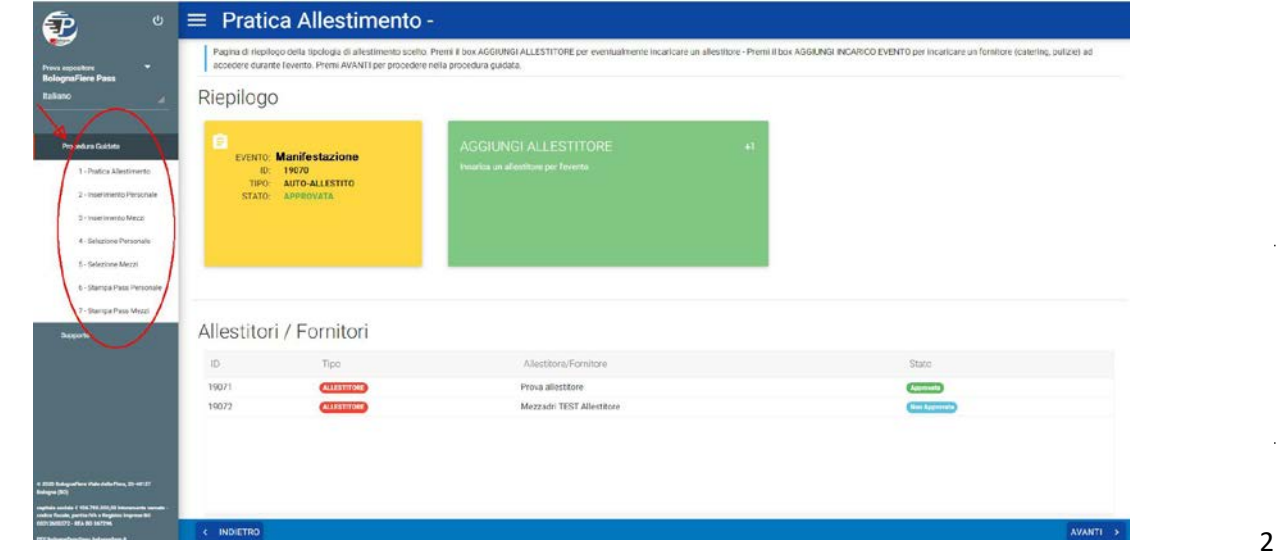

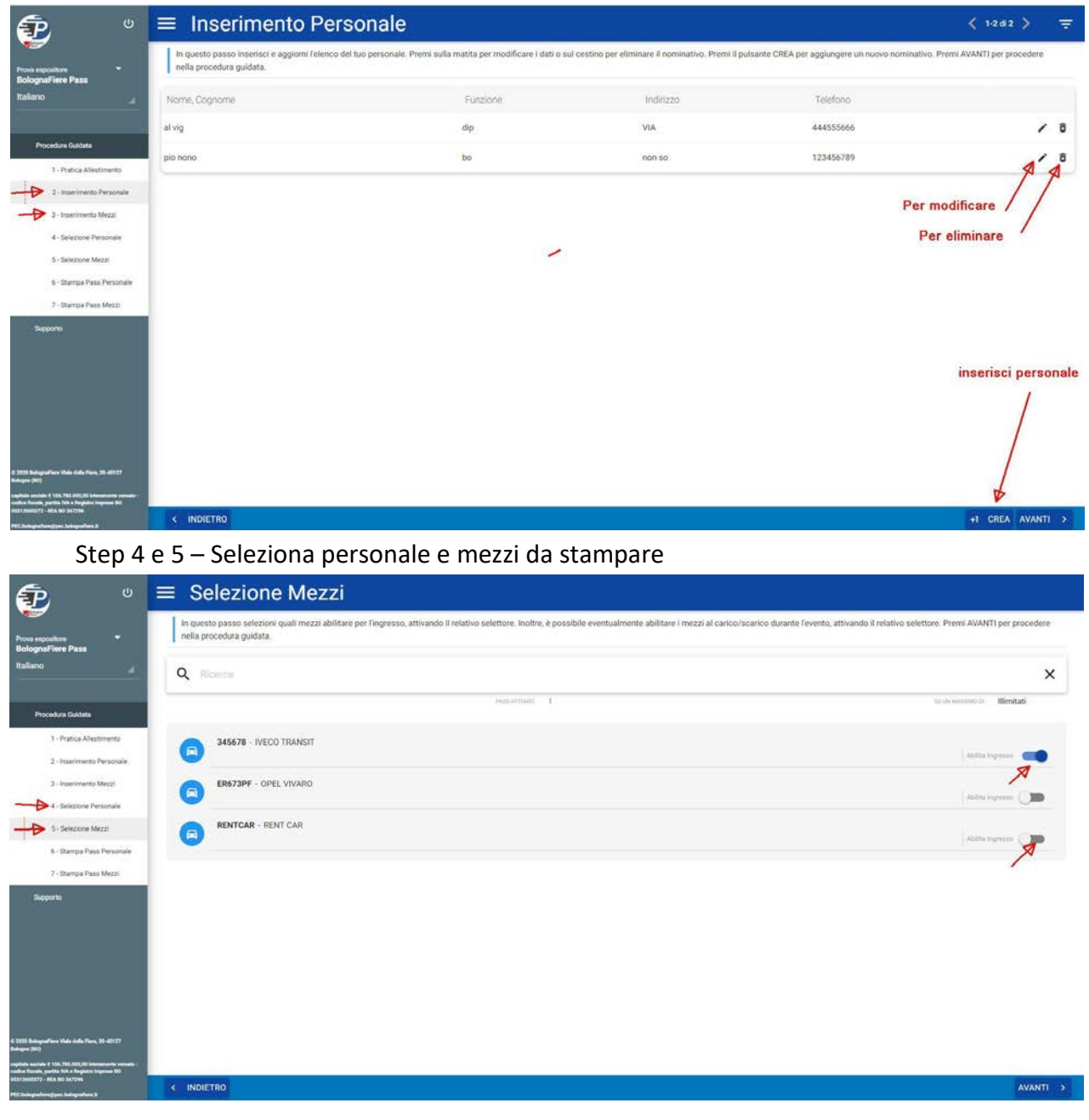

#### Step 2 e 3 - Inserimento personale, inserimento mezzi: stessa procedura

## Step 6 e 7 – Stampa badges personale e mezzi

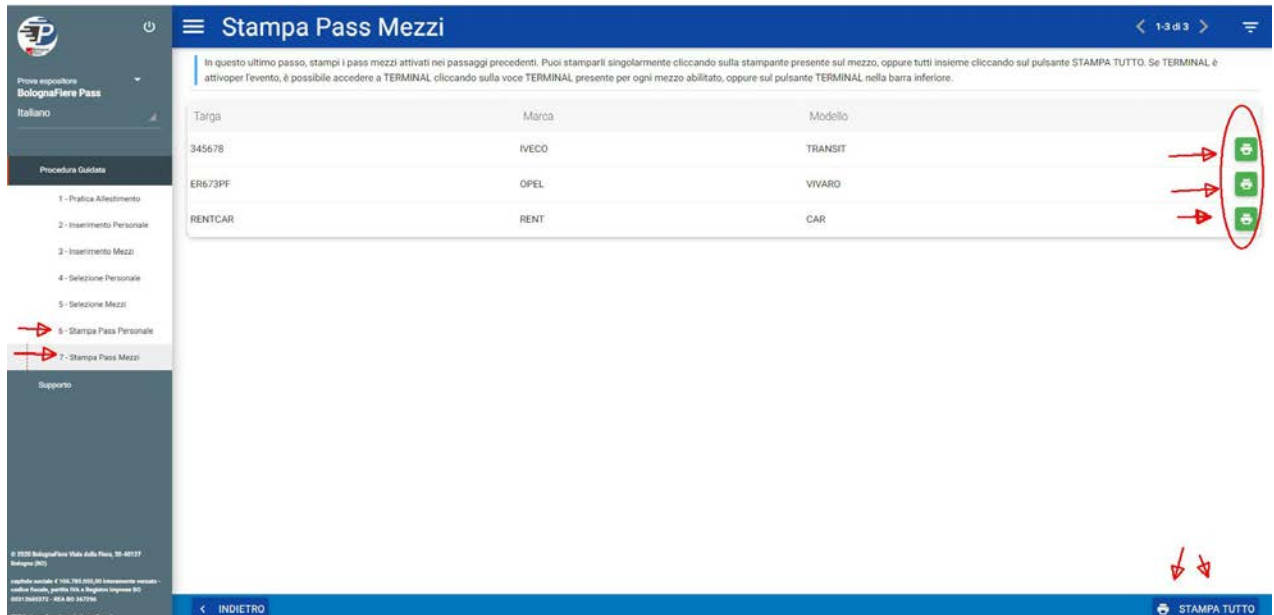